#### 1. Mô hình hóa chi tiết 3D bằng Autodesk Inventor

Mô hình chi tiết 3D có thể được tao bằng cách quét thẳng góc Extrude, quét theo đường dẫn Sweep, xoay Revolve, vuốt Loft, tao gân Rib hoặc Project một đối tương hình học phác thảo (Sketch) theo một đường dẫn hoặc quay nó quanh một trục. Các mô hình này thường được gọi là các Solid.

Với cơ cấu Cam gồm ba chi tiết: Cam, Cần và Đế, chúng ta tiến hành xây dựng mô hình của từng chi tiết, sau đó quản lý chúng dưới dang các file riêng rễ rồi mới lắp ráp lai.

Đối với các chi tiết của cơ cấu Cam nói trên đều là dang mô hình solid, khi mô hình hóa chúng ta phải xây dựng đối tương hình học phác thảo, ta tiến hành như sau:

Trên thanh công cu chuẩn (Standard) mở rộng nút New và kích chuột vào Standard.ipt. Trong thanh công cu của Standard.ipt ta lưa chon lênh Line, Circle và các lênh chỉnh sửa Sketch để phác thảo biên dang của chi tiết Cam:

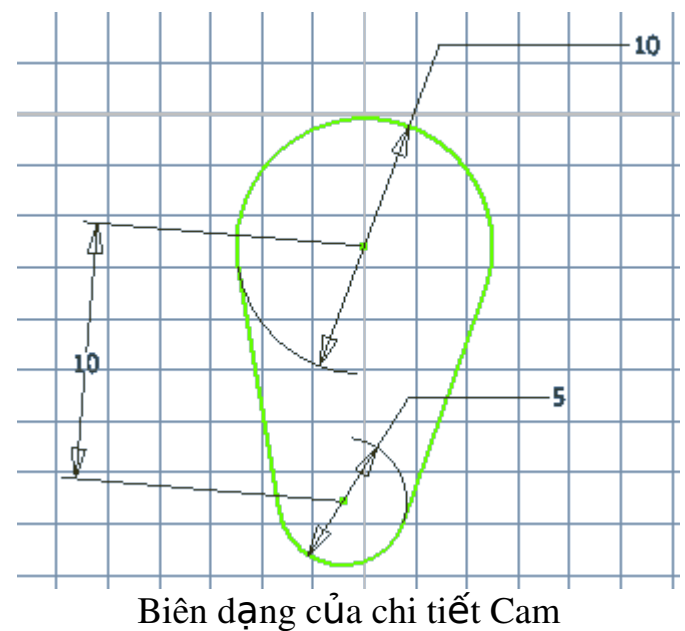

Sau đó chuyển môi trường làm việc từ Sketch sang môi trường 3D, kích chuột vào lệnh Extrude, hộp thoai Extrude hiện ra, biên dang Cam được chon mắc đỉnh, ta lưa chon thông số cho chi tiết và nhấn OK.

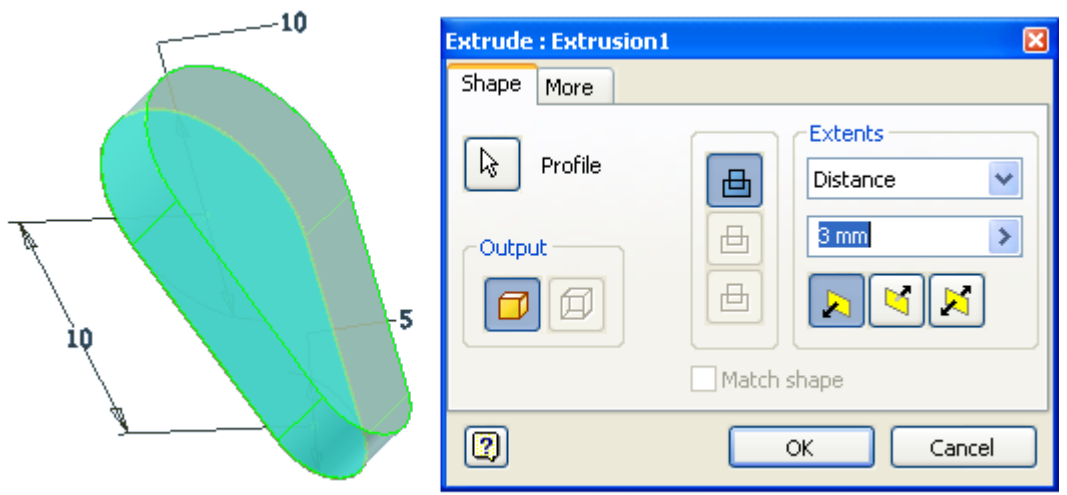

Hộp thoại Extrude

Trên một mặt của chi tiết Cam sau khi đã có dạng solid, ta chuyển về môi trường Sketch và phác thảo biên dạng của chốt lắp ráp Cam với Đế Cam.

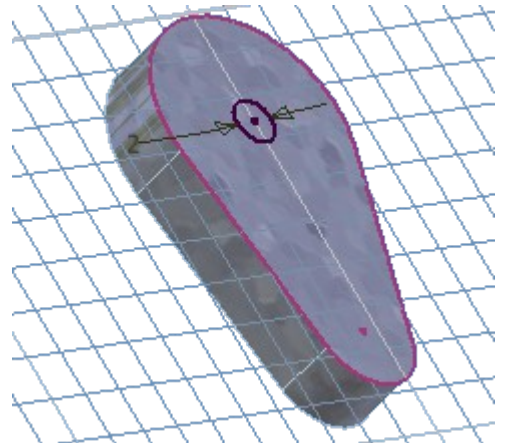

Phác thảo biên dang chốt của Cam

Sau đó chuyển môi trường làm việc từ Sketch sang môi trường 3D, kích chuột vào lênh Extrude, hộp thoai Extrude hiên ra, ta chon biên dang cần quét và lựa chọn thông số cho chi tiết và nhấn OK.

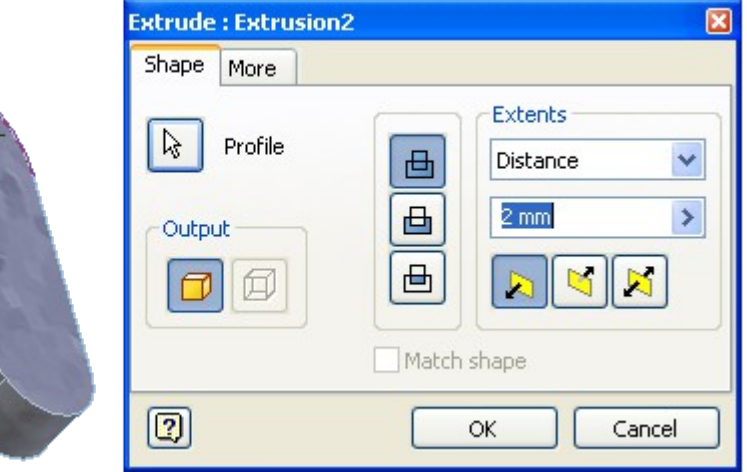

Hộp thoại Extrude

Sau khi đã xây dựng được mô hình solid của chi tiết Cam, ta lưu file này vào thư mục rồi tiến hành xây dựng mô hình cho hai chi tiết còn lai.

## 2. Sư liên kết giữa các Chi tiết 2.1. Chèn thành ph**ầ**n lắp ráp Place Component

Trên thanh công cu chuẩn (Standard) mở rông nút New và kích chuột vào Standard.iam.

Sau khi mở file lắp ráp mới, trong thanh công cu của Standard.iam ta sử dung lênh Place Component tao các liên kết chi tiết với mô hình lắp ráp, các chi tiết có thể là các chi tiết độc lập hoặc là cụm chi tiết. Khi thực hiện lệnh, hộp thoại Place Component mở ra để gán và liệt kê các chi tiết cục bộ (Cam, Cần và Đế).

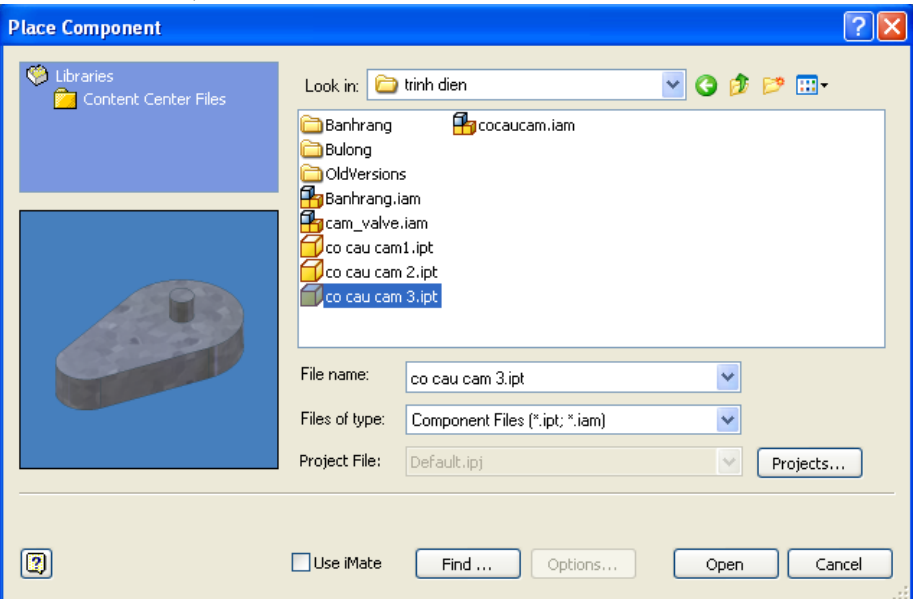

Hộp thoại Place Component

Ta lần lượt đưa các chi tiết của cum lắp ráp vào môi trường lắp ráp, sau đó nhấn phím Esc hoặc kích chuột phải vào màn hình đồ hoa và chon Done.

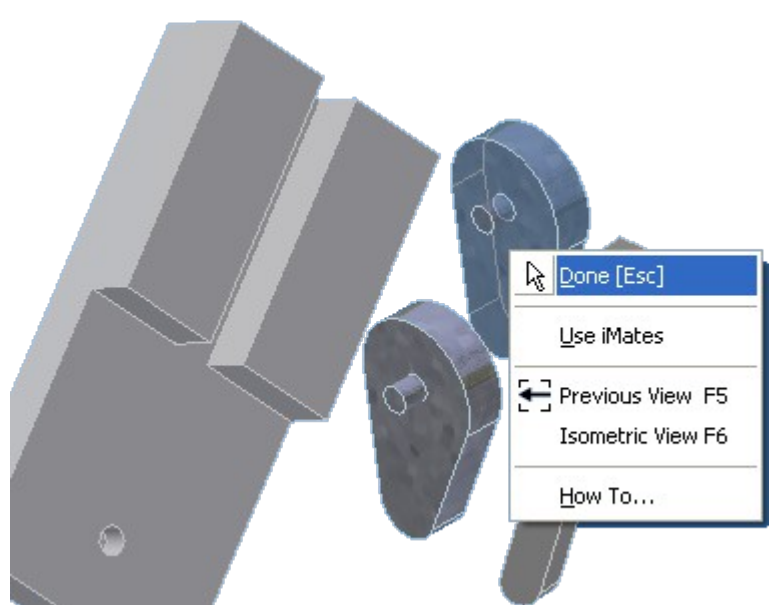

Kết thúc lênh Place Component

Lúc này màn hình đồ họa xuất hiện các chi tiết tách rời mà ta vừa chèn vào, ta cần tao các ràng buộc thích hợp để lắp ráp chúng.

Ta có thể di chuyển các chi tiết bằng cách: Kích chuột vào công cụ Move Component or Rotate Component trên thanh công cu Assembly. Sau đó kéo rê thành phần lắp ráp cố định tới vị trí mới. Khi kích chuột vào Update bất kỳ các thành phần lắp ráp ràng buộc nào sẽ được định vị lại tới vi trí mới.

# 2.2. Ràng bu**ố** các thành ph**ầ**n lắp ráp

Ta có thể bổ sung 4 kiểu ràng buộc tới các thành phần lắp ráp: mate, angle, tangent và insert. Mỗi kiểu của ràng buộc có nhiều phương án. Các phương án được đỉnh nghĩa bởi hướng của các véctơ vuông góc với thành phần lắp ráp.

Kích chuột để chon lệnh Constraint: hộp thoai Place Constraint xuất hiên, ta lựa chon ràng buộc insert để lắp ráp chi tiết Cam vào chi tiết Đế như sau:

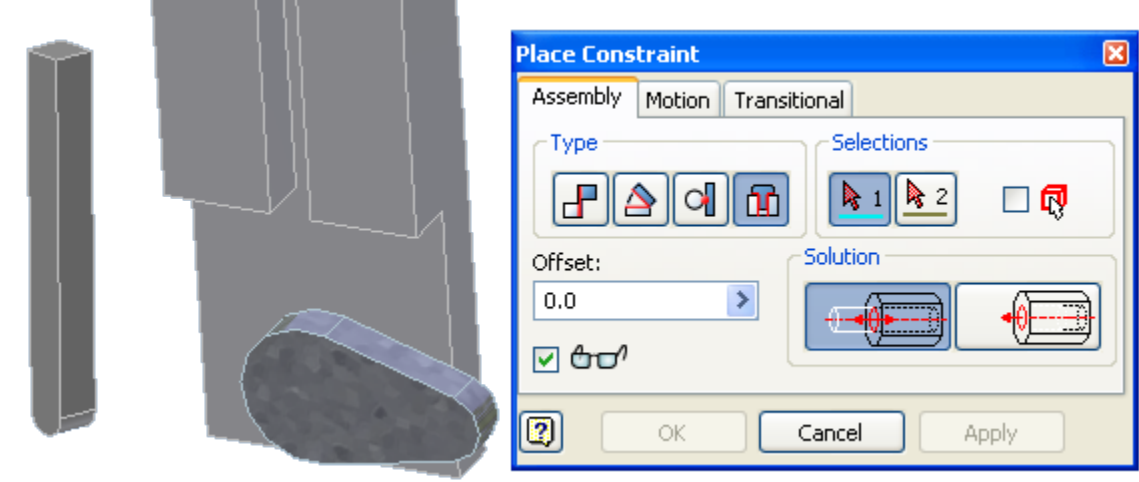

Hộp thoai Place Component với ràng buộc Insert

Tương tự như trên ta lựa chọn lệnh Constraint: hộp thoai Place Constraint xuất hiện, để lắp ráp chi tiết Cần vào chi tiết Đế ta lưa chon thể Transitional và chon hai mắt tiếp xúc giữa chi tiết Cần và chi tiết:

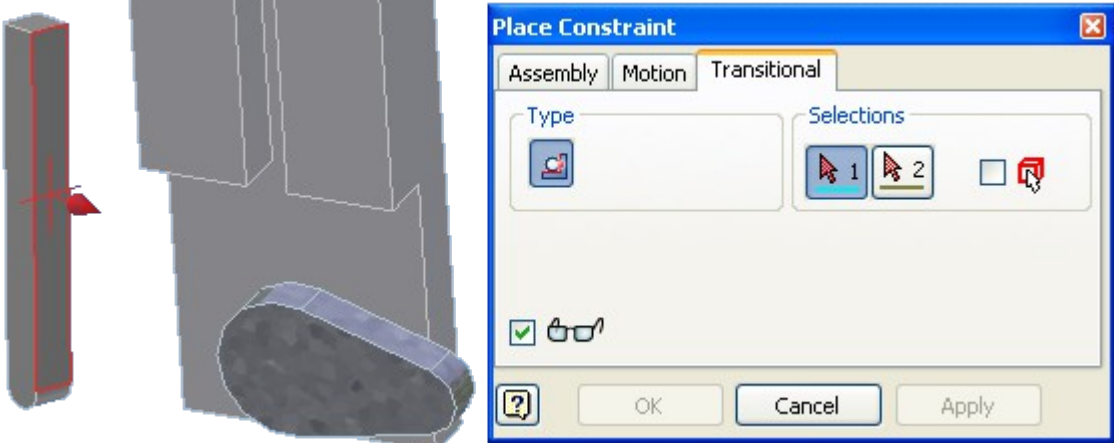

Hộp thoai Place Component với thể Transitional

Sau khi tiến hành bổ xung các ràng buộc cho các chi tiết lắp ráp xong ta được cơ cấu cam hoàn chỉnh trên màm hình đồ hoa.

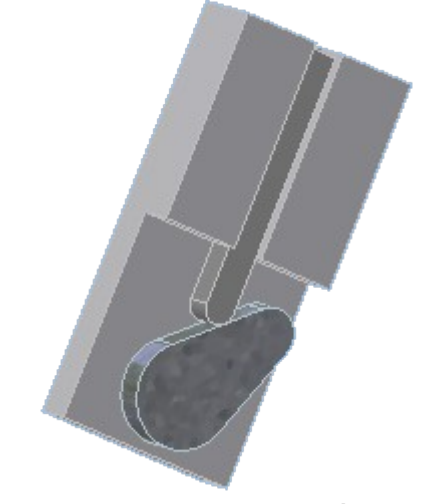

Cơ cấu Cam sau khi lắp ráp

# 3. Mô ph**ồ**ng tháo lắp các chi tiết, cum, hề thống

### a. Tao các quan sát trình di**ễ**n

Qua trình trình diễn có thể chứa nhiều quan sát của một lắp ráp. Khi mở một file mới ta chon lắp ráp để tao quan sát trình diễn đầu tiên

Trên thanh công cu chuẩn (Standard) mở rộng nút New và kích chuột vào Standard.ipn. Trong thanh công cu của Standard.ipn kích chuột vào Create View. Chon một file lắp ráp và một quan sát thiết kế. Chon chế đô tháo tự đông hoặc tháo bằng tay. Nếu ta chon tháo rời bằng tay, ta có thể di chuyển mỗi phần tử tới vị trí định trước. Nếu ta chon tháo rời tư đông, hê thống tháo lắp mỗi thành phần lắp ráp ra xa thành phần lắp ráp cố đỉnh theo quan hề với các ràng buộc được gán.

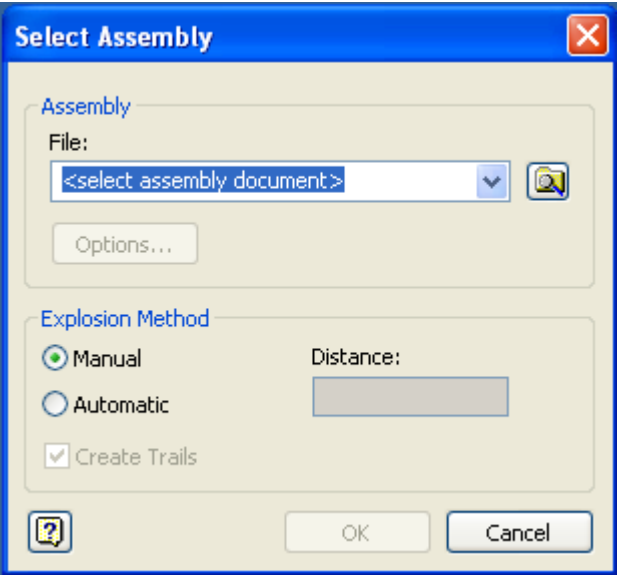

Hộp thoai tao quan sát trình diễn

## b. Tháo l**ắ** p thành phần lắp ráp

Khi ta tháo lắp bằng tay một thành phần, ta có thể di chuyển nó một khoảng cách nhất định theo một vec tơ. Ta có thể đi chuyển thành phần lắp ráp một vài lần để di chuyển nó vào đúng vi trí. Mặc dù các chuyển dịch vuông góc theo các truc, nhưng ta có thể di chuyển theo một góc hoặc quay các thành phần lắp ráp. Mỗi thao tác tháo lắp sẽ xuất hiện một biểu tương trong cửa sổ duyết dưới thành phần lắp ráp.

#### Để tháo lắp m**ô**t chi tiết:

Trong thanh công cu Presentation kích chuột vào nút Tweak Component. Trong vùng đồ hoa, chon một hướng để tháo, sau đó chon các thành phần cần tháo. Trong hộp thoai Tweak Component nhập và xác nhân  $c$ ác tu $\dot{V}$  ch on để định nghĩa đường tháo lắp.

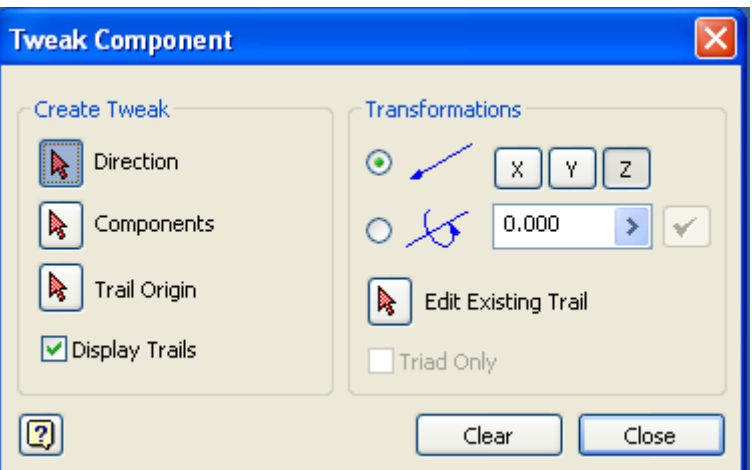

Hộp thoại Tweak Component

Trước tiên ta tháo chi tiết Cam ra khỏi cụm lắp ráp với khoảng cách 20mm theo phương trục z có màu xanh đậm.

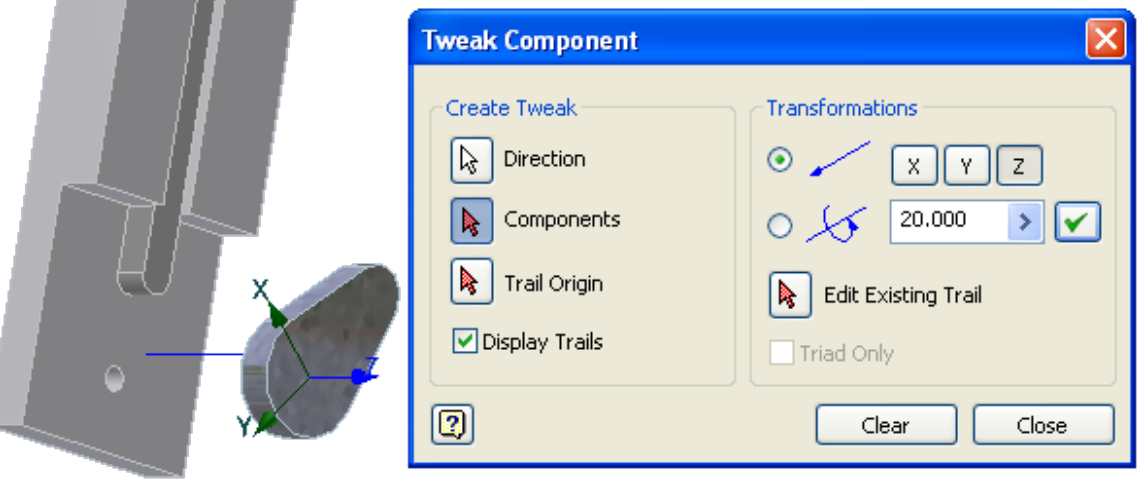

Hộp thoại Tweak Component

Sau đó ta tháo chi tiết Cần khỏi cụm lắp ráp với khoảng cách 30 mm theo phương trục z.

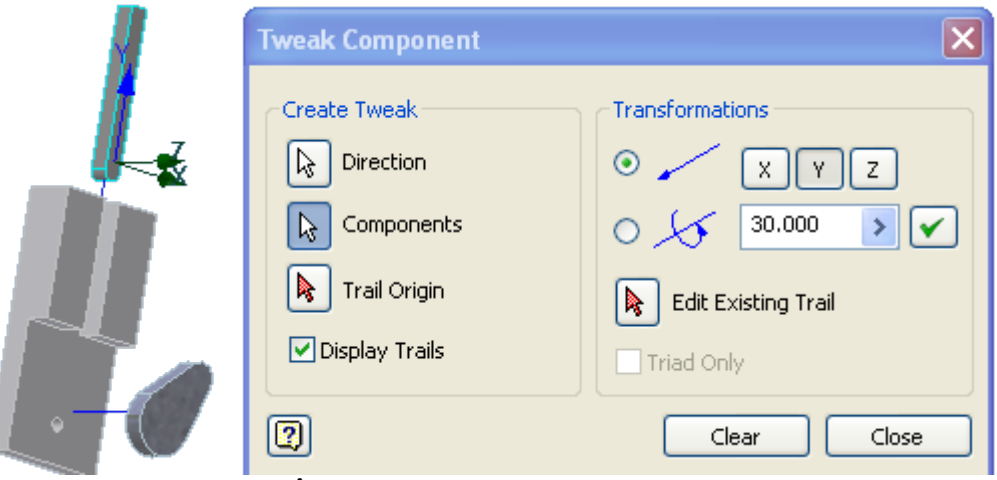

Hộp thoại Tweak Component

c. Mô ph**ổ**ng các lắp ráp

Autodesk Inventor có thể tao hoat hình một quan sát lắp ráp dựa trên trình tự lắp ráp. Ta có thể chỉnh sửa trình tự lắp ráp để thay đổi thứ tự hoặc  $t$ ấp hợp các lắp ráp và tao file AVI hoặc hoạt hình để ghi lại quá trình tháo  $l$ ắp các cụm, hệ thống.

Kích chuột vào nút Animation. Hộp thoại Animation được mở. Đặt khoảng cách giữa các bước và số lần lặp lại. Kích chuột vào nút( $\gg$ ) để chỉnh sửa trình tư các thao tác tháo lắp. Mỗi một cảnh trong hoat cảnh chứa đưng một thư mục bị ẩn. Để ẩn một thành phần sao cho nó sẽ không xuất hiện trong hoat hình kéo rê thành phần đó vào trong thư mục ẩn.

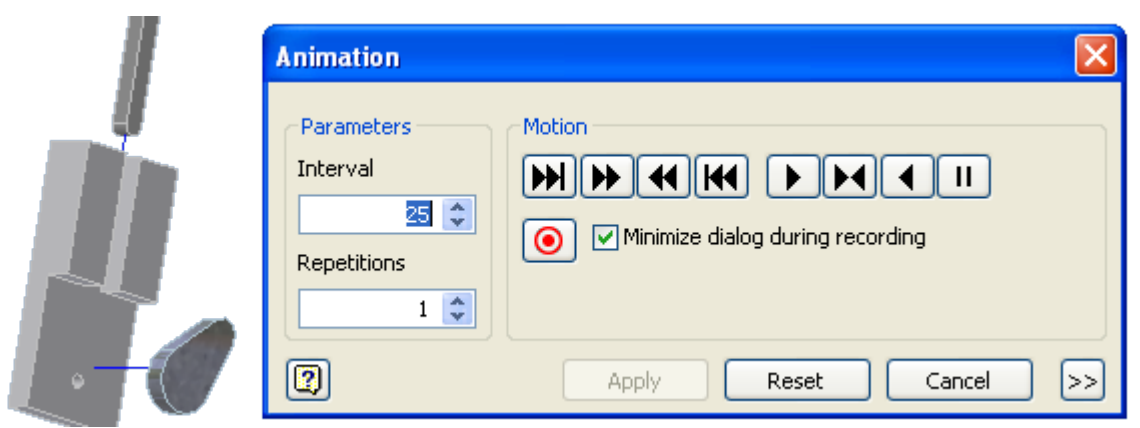

#### Hộp thoai Animation

Kích chuột vào nút Animation và sau đó kích chuột vào nút Record nhập vào tên file trong hộp tho ai Save as sau đó kích chuột ào nút Save. Ch On phương án nén file Video và kích OK. Kích chuột vào Play Forward, Play Reverse hoặc AutoReverse trong hôp tho ai Animation. Autodesk Inventor ghi ra file AVI bằng lênh record.

#### 4. Mô ph**ồ**ng nguyên lý làm vi**ê**c trong Autodesk Inventor

Sau khi lắp ráp xong c km chi tiết, hệ thống ta tiến hành mô phổng quá trình làm việc của cum, hệ thống. Tùy theo tùng hệ thống mà ta lưa ch on phương pháp và cách thức để tiến hành mô phổng, đối với cơ cấu Cam mà ta đang xét ta có thể tiến hành mô phổng ngay trong bản vẽ lắp ráp bằng lênh Drive Constraint.

Trước tiên ta tao cho cơ cấu Cam ràng buộc Transitional giữa chi tiết Cần với biên dạng của Cam như sau:

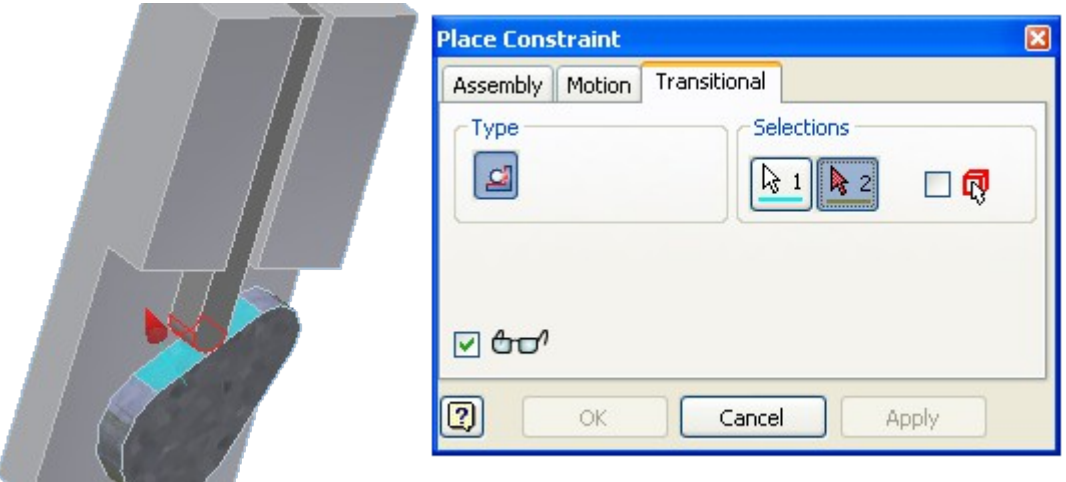

Ràng buộc Cần với biên dạng Cam

Tiếp theo tạo ràng buộc góc Angle cho biên dạng Cam và một cạnh nằm ngangcủa chi tiết Đế như sau:

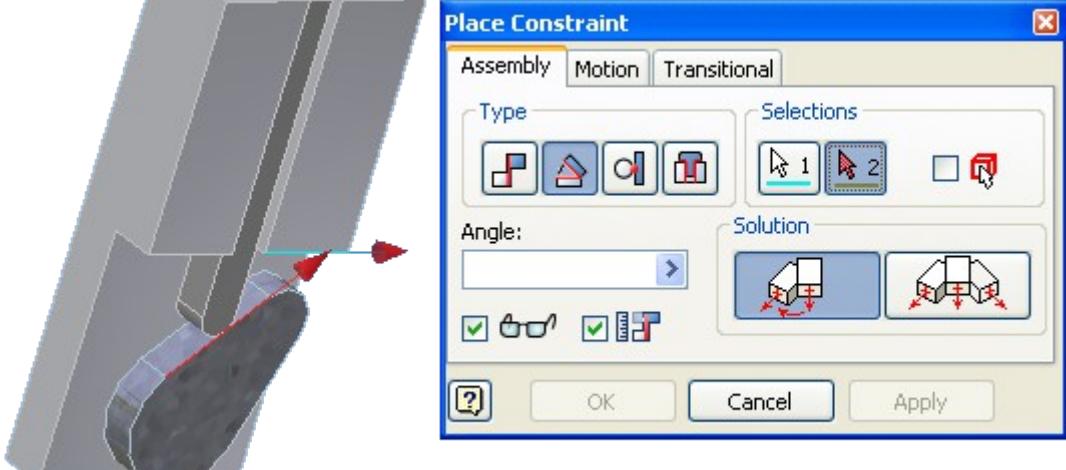

# Ràng buộc góc cho chi tiết Cam

Sau khi tiến hành xong các ràng buộc, ta tiến hành mô phổng bằng cách: Trong của sổ Browser bar ta kích chuột phải vào ràng buộc góc của chi tiết Cam và lưa chon lênh Drive Constraint. Sau đó thiết lấp các thông số cần thiết cho quá trình mô phỏng rồi nhấn Play. Để ghi file AVI lưu lại quá trình mô phổng nguyên lý làm việc của cơ cấu, trong Autodest Inventor ta sử dung lệnh record trên Hộp thoai Drive Constraint.

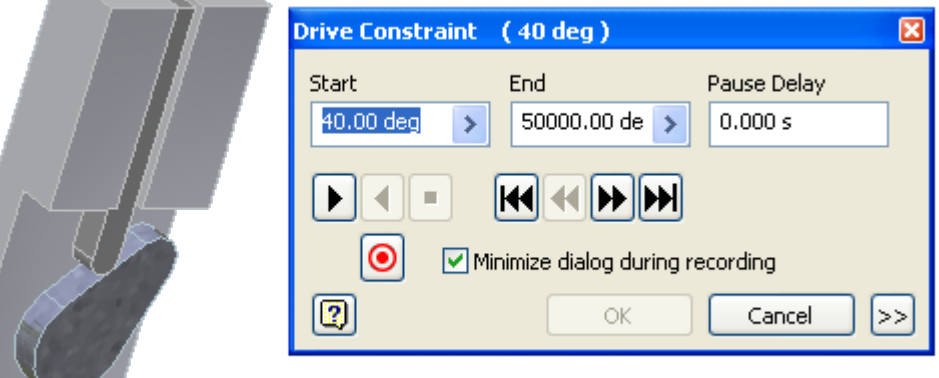

Hộp thoại Drive Constraint